# **D-Link**

WIRELESS N 150 ADSL2+ 4-PORT ETHERNET ROUTER DSL-2730B

## **QUICK INSTALLATION GUIDE**

Руководство по быстрой установке Guía de Instalación Rápida Guia de Instalação Rápida 快速安裝指南 Petunjuk Pemasangan Cepat

## **CONTENTS OF PACKAGING**

**CONTENTS** 

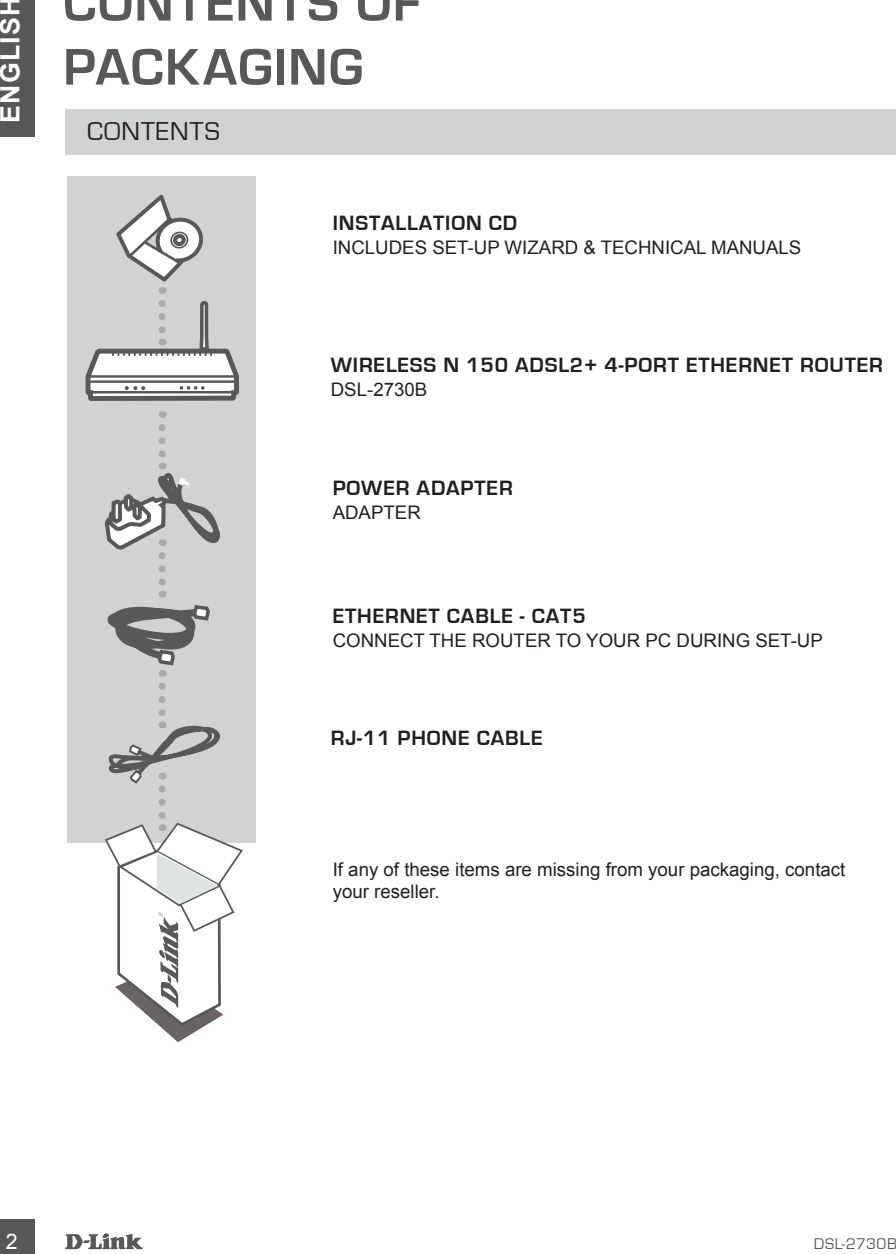

**INSTALLATION CD**  INCLUDES SET-UP WIZARD & TECHNICAL MANUALS

**WIRELESS N 150 ADSL2+ 4-PORT ETHERNET ROUTER**  DSL-2730B

**POWER ADAPTER** ADAPTER

**ETHERNET CABLE - CAT5** CONNECT THE ROUTER TO YOUR PC DURING SET-UP

**RJ-11 Phone Cable**

If any of these items are missing from your packaging, contact your reseller.

## **PRODUCT SETUP**

#### CD SETUP WIZARD

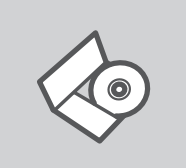

#### **SET-UP WIZARD CD**

The CD contains all of the instructions required to set-up DSL-2730B

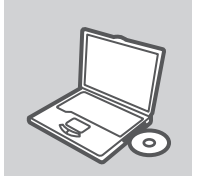

#### **INSERT CD**

Insert the CD into the CD drive of your computer. The set-up wizard should start automatically. Make sure that your internet connection is active. (Do not plug in DSL-2730B yet)

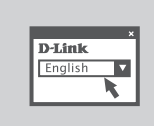

#### **SET-UP WIZARD**

Select your language from the list of options and follow the steps within the wizard to complete the set-up of DSL-2730B

#### ADVANCED SET-UP (ACCESS VIA IP ADDRESS)

**EXECUTE:**<br>
CD SETUP WIZARD<br>
CD SETUP WIZARD<br>
SET-UP WIZARD<br>
SET-UP WIZARD<br>
SET-UP WIZARD<br>
SET-UP WIZARD<br>
NNSERT CD<br>
Insert the CD into the CD drive of your computer. The set-up<br>
near the CD store of your computer. The set To configure DSL-2730B manually (without the set-up CD) connect your computer to the DSL-2730B using the ethernet cable provided. Then connect the power cable on the DSL-2730B. The power light will display as solid blue.

Then simply open a browser window and enter the IP address in the browser address field:

IP ADDRESS: http://192.168.1.1

USERNAME: admin PASSWORD: admin

## **TROUBLESHOOTING**

#### SET-UP AND CONFIGURATION PROBLEMS

#### **1. HOW DO I CONFIGURE MY DSL-2730B ROUTER WITHOUT THE CD, OR CHECK MY WIRELESS NETWORK NAME (SSID) AND WIRELESS ENCRYPTION KEY?**

- Connect your PC to the router using an Ethernet cable.
- Open a web browser and enter the address http://192.168.1.1
- The default username is 'admin'. The default password is ''admin.
- If you have changed the password and can not remember it, you will need to reset the router to set the password back to " admin.

#### **2. HOW DO I RESET MY DSL-2730B ROUTER TO FACTORY DEFAULT SETTINGS?**

- Ensure the router is powered on.
- Press and hold the reset button on the rear of the device for 20 seconds.

 Note: Resetting the router to factory default will erase the current configuration settings. To reconfigure your settings, log into the router as outlined in question 1, then run the Setup Wizard.

- **3. HOW DO I ADD A NEW WIRELESS CLIENT OR PC IF I HAVE FORGOTTEN MY WIRELESS NETWORK NAME (SSID) OR WIRELESS ENCRYPTION KEY?**
	- Every PC that needs to connect to the router wirelessly, you will need to ensure you use the correct Wireless Network Name (SSID) and encryption key.
	- Use the web based user interface (as described in question 1 above) to check or choose your wireless settings.
	- Make sure you write down these settings so that you can enter them into each wirelessly connected PC. You will find a dedicated area on the back of this document, this important information for future use.

#### **4. WHY CAN I NOT GET AN INTERNET CONNECTION?**

- **EXECUTIVE AND CONFIGURATION PROBLEMS**<br>
SET-UP AND CONFIGURATION PROBLEMS<br>
SET-UP AND CONFIGURATION PROBLEMS<br>
WIRKLESS NETWORK NAME (SSID) AND WIRKLESS ENCRYPTION KEY?<br>
Cornel your CONFIGURATION CONFIGURATION THE CD, OR CH - For Cable users make sure Clone MAC address option is ticked during Wizard installation (or enter the registered MAC) and make sure the service has been enabled/connected and is operational.
	- For ADSL users please contact your ISP to make sure the service has been enabled/connected by your ISP and that your ISP username and password is correct.

#### TECHNICAL SUPPORT

You can find software updates and user documentation on the D-Link website.

#### **Tech Support for customers in**

#### **Australia:**

Tel: 1300-766-868 24/7 Technical Support Web: http://www.dlink.com.au E-mail: support@dlink.com.au

#### **India:**

Tel: 1800-233-0000 (MTNL & BSNL Toll Free) +91-832-2885700 (GSM, CDMS & Others) Web: www.dlink.co.in E-Mail: helpdesk@dlink.co.in techsupport@dlink.co.in

## **Indonesia, Malaysia, Singapore and Thailand:**

TECHNICAL SUPPORT<br>
You can find software updates and user documentation on the D-Link website.<br> **Configuration:**<br> **Configuration:**<br> **Configuration:**<br> **Configuration:**<br> **Configuration:**<br> **Configuration:**<br> **Configuration:**<br> Tel: +62-21-5731610 (Indonesia)<br>Tel: 1800-882-880 (Malaysia) Tel: 1800-882-880 (Malaysia) Tel: +65 6501 4200 (Singapore)<br>Tel: +66-2-719-8978/9 (Thailand) Tel: +66-2-719-8978/9 24/7, for English Support only Web: http://www.dlink.com.sg/support/ E-mail: support@dlink.com.sg

#### **Korea:**

Tel: +82-2-2028-1815 Monday to Friday 9:00am to 6:00pm Web: http://www.d-link.co.kr E-mail: arthur@d-link.co.kr

#### **New Zealand:**

Tel: 0800-900-900 24/7 Technical Support Web: http://www.dlink.co.nz E-mail: support@dlink.co.nz

#### **Egypt:**

Tel: +202-2919035 +202-2919047 Sunday to Thursday 9:00am to 5:00pm Web: http://support.dlink-me.com E-mail: support.eg@dlink-me.com

#### **Iran:**

Tel: +98-21-88880918,19 Saturday to Thursday 9:00am to 5:00pm Web: http://support.dlink-me.com E-mail: support.ir@dlink-me.com support@dlink.ir

#### TECHNICAL SUPPORT

You can find software updates and user documentation on the D-Link website.

#### **Tech Support for customers in**

#### **Israel:**

Magshimim 20, Petach Tikva 49348 Main Tel: 972-3-9215173 Customer Support Tel: 972-3-9212886 Web: www.dlink.co.il

#### **Pakistan:**

Tel: +92-21-4548158 +92-21-4548310 Monday to Friday 10:00am to 6:00pm Web: http://support.dlink-me.com E-mail: zkashif@dlink-me.com

#### **South Africa and Sub Sahara Region:**

TECHNICAL SUPPORT<br>
You can first solvent updates and user documentation on the D-Link website.<br> **Ences Support:** for customers in<br>
Israel:<br>
Main Tet 972-3-9215773<br>
Customs 2007116:1972-3-921288<br>
Web: www.dink.co.il<br>
Pakist Tel: +27-12-665-2165 08600 DLINK (for South Africa only) Monday to Friday 8:30am to 9:00pm South Africa Time Web: http://www.d-link.co.za E-mail: support@d-link.co.za

#### **Turkey:**

Tel: +90-212-2895659 Monday to Friday 9:00am to 6:00pm Web: http://www.dlink.com.tr E-mail: turkiye@dlink-me.com

#### **U.A.E and North Africa:**

Tel: +971-4-4278127 (U.A.E) Sunday to Thursday 9.00AM to 6.00PM GMT+4 Web: http://www.dlink-me.com E-mail: support.me@dlink-me.com

#### **Saudi ARABIA (KSA):**

Tel: +971-4-4278127 (U.A.E) Sunday to Thursday 9.00AM to 6.00PM GMT+4 Web: http://www.dlink-me.com E-mail: support.me@dlink-me.com

## **КОМПЛЕКТ ПОСТАВКИ**

#### СОДЕРЖИМОЕ

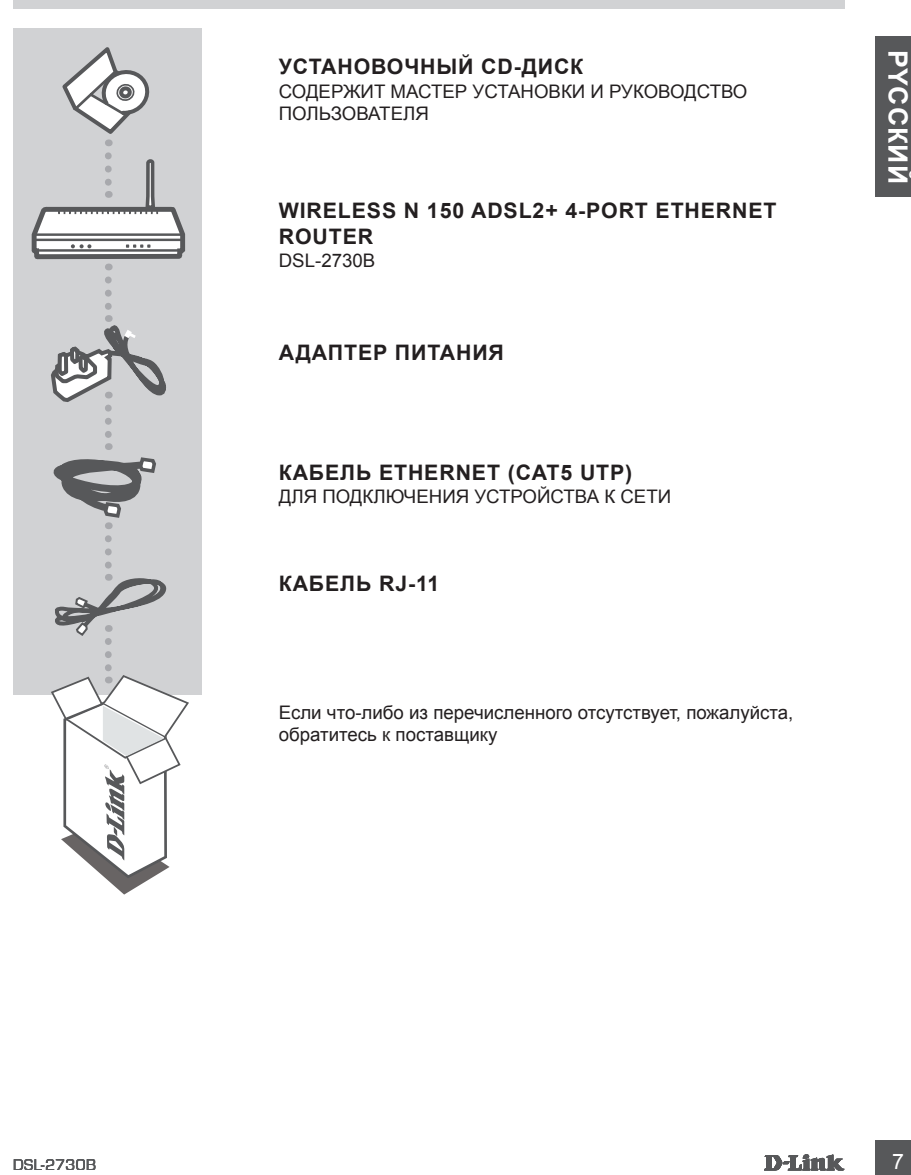

#### **УСТАНОВОЧНЫЙ CD-ДИСК**

СОДЕРЖИТ МАСТЕР УСТАНОВКИ И РУКОВОДСТВО ПОЛЬЗОВАТЕЛЯ

#### **WIRELESS N 150 ADSL2+ 4-PORT ETHERNET ROUTER**  DSL-2730B

#### **АДАПТЕР ПИТАНИЯ**

**КАБЕЛЬ ETHERNET (CAT5 UTP)** ДЛЯ ПОДКЛЮЧЕНИЯ УСТРОЙСТВА К СЕТИ

#### **КАБЕЛЬ RJ-11**

Если что-либо из перечисленного отсутствует, пожалуйста, обратитесь к поставщику

## **УСТАНОВКА**

#### МАСТЕР УСТАНОВКИ С CD-ДИСКА

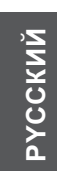

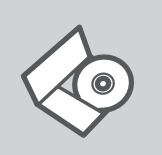

#### **CD-ДИСК С МАСТЕРОМ УСТАНОВКИ**

CD-диск содержит все инструкции, необходимые для установки DSL-2730B.

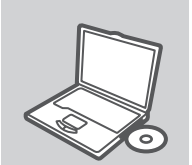

**ВСТАВЬТЕ CD-ДИСК** Вставьте диск в привод CD-ROM. Запуск Мастера установки произойдет автоматически. Убедитесь, что Интернетсоединение активно. (Не подключайте пока DSL-2730B).

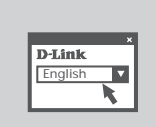

**МАСТЕР УСТАНОВКИ** Выберите нужный язык из списка и выполните шаги по установке DSL-2730B

#### РАСШИРЕННАЯ УСТАНОВКА (ДОСТУП НА ОСНОВЕ IP-АДРЕСА)

**CD-AMCK C MACTEP MCTABORING**<br>
CD-AMCK CORPINATION TRESPANDING (CD-AMCK)<br>
SUPERIOR TECHNOLOGY SUPERIOR CONTINUES (FOR DURING ANTICHAT PRESS)<br>
BETABISTIC CD-AMCK<br>
BETABISTIC CD-AMCK<br>
PROCUMPIE:<br>
PACULIAPEHTHAR Y VCTAHOBKA Для настройки медиаплеера вручную (без CD-диска) подключите DSL-2730B к компьютеру с помощью входящего в комплект поставки кабеля Ethernet, затем подключите кабель питания к DSL-2730B. Индикатор питания загорится синим светом.

Откройте Internet Explorer и введите следующий IP-адрес в поле, используя следующую информацию для регистрации:

IP-АДРЕС: http://192.168.1.1

ИМЯ ПОЛЬЗОВАТЕЛЯ: admin ПАРОЛЬ: admin

## **ПОИСК И УСТРАНЕНИЕ НЕИСПРАВНОСТЕЙ**

#### ПРОБЛЕМЫ УСТАНОВКИ И НАСТРОЙКИ

#### **1. Как настроить маршрутизатор DSL-2730B при отсутствии компакт-диска или проверить имя беспроводной сети (SSID) и ключ беспроводного шифрования?**

- Подключите компьютер к маршрутизатору с помощью кабеля Ethernet.
- Откройте Web-браузер и введите в адресную строку http://192.168.1.1
- Имя пользователя по умолчанию 'admin'. Пароль по умолчанию 'admin'.
- Если пароль был изменен и забыт, то необходимо перезагрузить маршрутизатор для возврата настроек по умолчанию (шаги во 2 вопросе), где пароль будет таким 'admin'.

#### **2. Как восстановить в маршрутизаторе настройки по умолчанию?**

- Убедитесь, что маршрутизатор включен.
- Нажмите и удерживайте кнопку Reset на передней панели устройства в течение 20 секунд.

 **Примечание:** Восстановление в маршрутизаторе настроек по умолчанию удалит текущие конфигурационные настройки. Для повторной конфигурации настроек войдите в маршрутизатор, как описано в 1 вопросе, затем запустите мастер установки (Setup Wizard).

#### **3. Как добавить новый беспроводной клиент или компьютер, если я не помню имени беспроводной сети (SSID) или беспроводного ключа шифрования?**

- При подключении каждого компьютера к беспроводному маршрутизатору, необходимо убедиться в том, что используется правильное беспроводное имя сети (SSID) и ключ шифрования, как на DSL-маршрутизаторе.
- С помощью Web-интерфейса (как описано в 1 вопросе выше) проверьте или выберите беспроводные настройки.
- 1. **A. M. M. CONSULTS AND MANUAL CONSULTS AND MANUAL CONSULTS AND MANUAL CONSULTS AND MANUAL CONSULTS AND MANUAL CONSULTS AND MANUAL CONSULTS AND MANUAL CONSULTS AND MANUAL CONSULTS AND MANUAL CONSULTS AND MANUAL CONSULTS** - Убедитесь, что параметры записаны заранее, чтобы можно было их ввести с каждого подключенного беспроводного компьютера. D-Link предоставляет удобные клеящиеся стикеры для записи параметров и наклеивания их на маршрутизатор, или в другое удобное место.

#### **4. Что делать, если маршрутизатор работает некорректно?**

- В руководстве пользователя содержится раздел с подробным описанием поиска неисправностей, его можно скачать с Web-сайта D-Link (см. ниже), однако существует несколько простых шагов, которые позволят быстро разрешить любые проблемы:
- Проверьте индикаторы на передней панели маршрутизатора. Индикаторы Power, WLAN, DSL и Internet должны гореть. Один или более индикаторов LAN должны мигать.
- Проверьте надежность соединения всех кабелей на обоих концах.
- Отключите питание маршрутизатора на 20 секунд, и затем снова включите питание.

#### Техническая поддержка

Обновления программного обеспечения и документация доступны на Интернет-сайте D-Link. D-Link предоставляет бесплатную поддержку для клиентов

в течение гарантийного срока.

Numering<br>
Your Structure Properties and **Display of the United Structure Structure (STR)**<br>
10 DexHM **POCK В ПОДДЕРЖКА D-Link:**<br>
10 DexHM **POCK В ПОДДЕРЖКА ЧЕРЕЗ ИНТЕРНЕТ**<br>
MIP/WWW.dlink.ru<br>
e-mail: support@dlink.ru<br>
10 D-Клиенты могут обратиться в группу технической поддержки D-Link по телефону или через Интернет.

#### **Техническая поддержка D-Link:**

+7(495) 744-00-99

#### **Техническая поддержка через Интернет**

http://www.dlink.ru e-mail: support@dlink.ru

## **CONTENIDOS DEL PAQUETE**

#### CONTENIDO

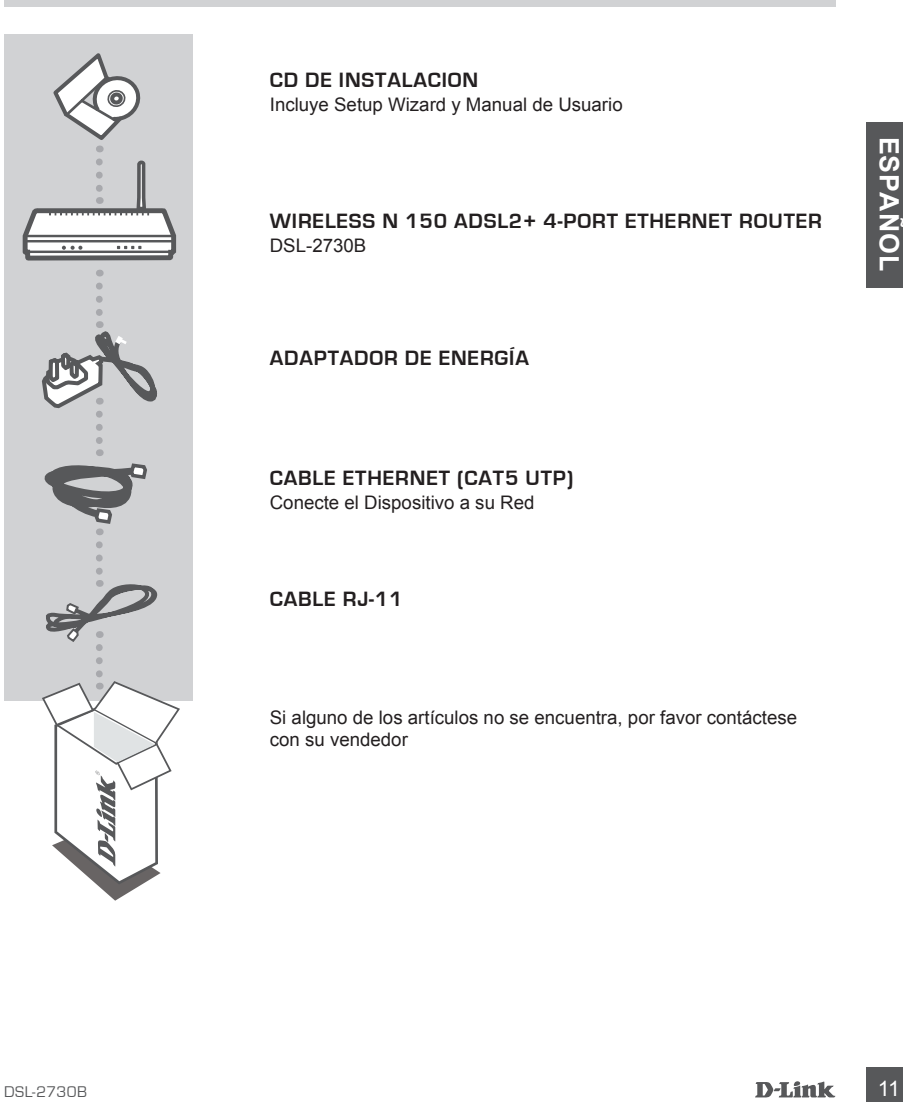

**CD DE INSTALACION** Incluye Setup Wizard y Manual de Usuario

**WIRELESS N 150 ADSL2+ 4-PORT ETHERNET ROUTER** DSL-2730B

**Adaptador de Energía**

**Cable Ethernet (CAT5 UTP)** Conecte el Dispositivo a su Red

**Cable RJ-11**

Si alguno de los artículos no se encuentra, por favor contáctese con su vendedor

## **Configuración del Dispositivo**

#### CD con Asistente de Configuración

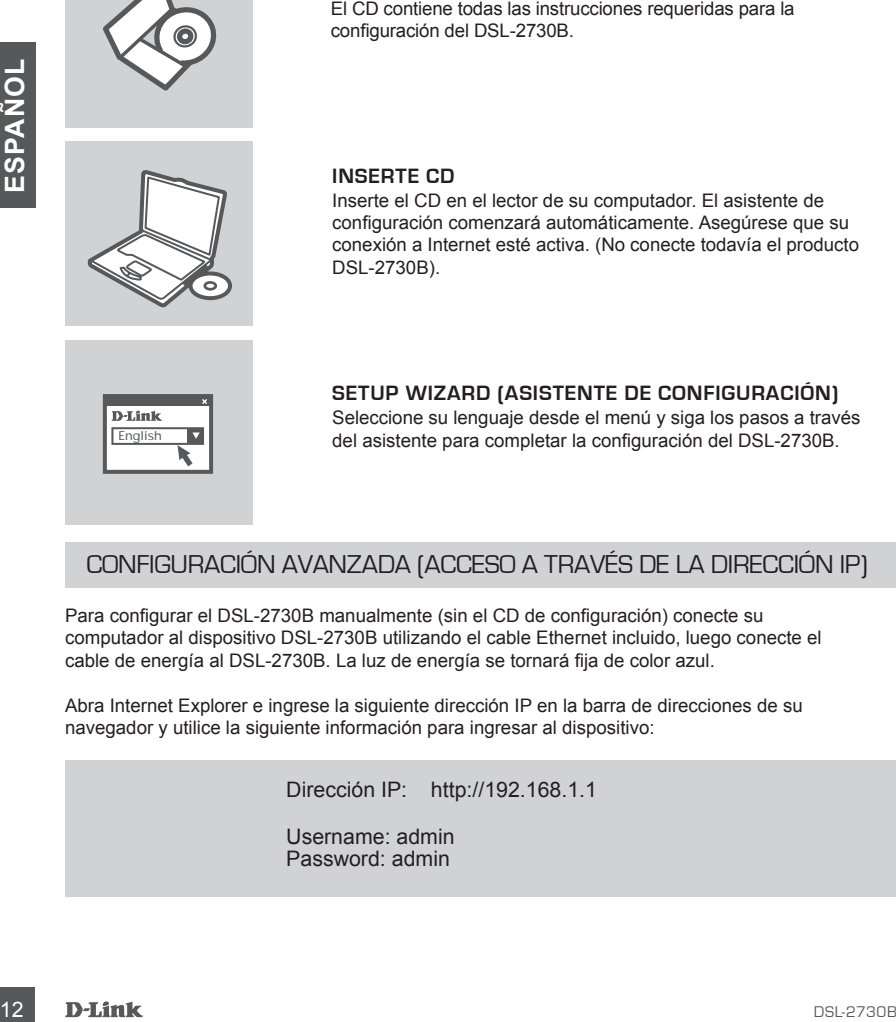

#### **CD Asistente de Configuración**

El CD contiene todas las instrucciones requeridas para la configuración del DSL-2730B.

#### **Inserte CD**

Inserte el CD en el lector de su computador. El asistente de configuración comenzará automáticamente. Asegúrese que su conexión a Internet esté activa. (No conecte todavía el producto DSL-2730B).

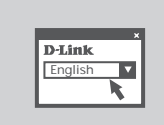

#### **Setup Wizard (Asistente de Configuración)** Seleccione su lenguaje desde el menú y siga los pasos a través del asistente para completar la configuración del DSL-2730B.

#### Configuración Avanzada (Acceso a través de la Dirección IP)

Para configurar el DSL-2730B manualmente (sin el CD de configuración) conecte su computador al dispositivo DSL-2730B utilizando el cable Ethernet incluido, luego conecte el cable de energía al DSL-2730B. La luz de energía se tornará fija de color azul.

Abra Internet Explorer e ingrese la siguiente dirección IP en la barra de direcciones de su navegador y utilice la siguiente información para ingresar al dispositivo:

Dirección IP: http://192.168.1.1

Username: admin Password: admin

## **Solución de Problemas**

#### Problemas de Ajustes y Configuración

- **1. ¿Cómo configuro mi router DSL-2730B sin el CD-ROM, o compruebo mi nombre de red inalámbrica (SSID) y la clave de encriptación inalámbrica?**
	- Conecte el PC al router por medio del cable Ethernet.
	- Abra el navegador web y escriba la dirección http://192.168.1.1.
	- El nombre de usuario por defecto es «admin». La clave de acceso por defecto también es «admin».
	- Si en algún momento ha cambiado la clave de acceso y no la recuerda, tendrá que restablecer en el router los parámetros por defecto (pasos en la pregunta 2), en la que la clave de acceso vuelve a ser «admin».

#### **2. ¿Cómo restablezco en el router los parámetros por defecto?**

- Asegúrese de que el router está encendido.

- Pulse el botón de Reset, que se encuentra en la parte posterior del dispositivo, y manténgalo pulsado durante 20 segundos.

 **Nota:** Al restablecer en el router los parámetros por defecto, se borrarán los parámetros de configuración actuales.

#### **3. ¿Cómo añado un nuevo cliente inalámbrico o un PC si he olvidado mi nombre de red inalámbrica (SSID) o la clave de encriptación inalámbrica?**

- Para cada PC que tenga que conectar al router en modo inalámbrico, debe asegurarse de que usa el mismo nombre de red inalámbrica (SSID) y la misma clave de encriptación que tiene el router DSL.
- Use la interfaz de usuario basada en web (como se ha descrito anteriormente en la pregunta 1) para elegir sus parámetros inalámbricos.
- Si en algún momento ha cambisdo la dave de accesso y no la recuerda, tendrá que restablemente and<br>
al en divide a ser administrativa.<br>
2. 2. COMO RESTABLEZCO EN EL ROUTER LOS PARÁMETROS POR DEFECTO?<br>
2. 2. 2000 POSTABLE - Asegúrese de que toma nota de los parámetros para que así pueda introducirlos en cada PC que esté conectado en modo inalámbrico. D-Link le ha proporcionado un práctico adhesivo para que pueda anotar en él los parámetros y pegarlo en el router o en otro lugar que considere adecuado.

#### **4. ¿Qué puedo hacer si el router no funciona correctamente?**

- En el manual figura un completo apartado de solución de problemas, que, además, puede descargarse desde el sitio web de D-Link (véase más adelante); sin embargo, hay algunos pasos que puede probar para resolver algunos problemas:
- Compruebe los LED que se encuentran en la parte delantera del router. Los LED de alimentación, WLAN, DSL e internet deben estar encendidos. Uno o más de los LED de LAN deben parpadear.
- Compruebe que todos los cable están correctamente conectados en ambos extremos.
- Apague el router durante 20 segundos, y después vuelva a encenderlo.

#### SOPORTE TÉCNICO

Usted puede encontrar actualizaciones de softwares o firmwares y documentación para usuarios a través de nuestro sitio www.dlinkla.com

#### **SOPORTE TÉCNICO PARA USUARIOS EN LATINO AMERICA**

Soporte técnico a través de los siguientes teléfonos de D-Link

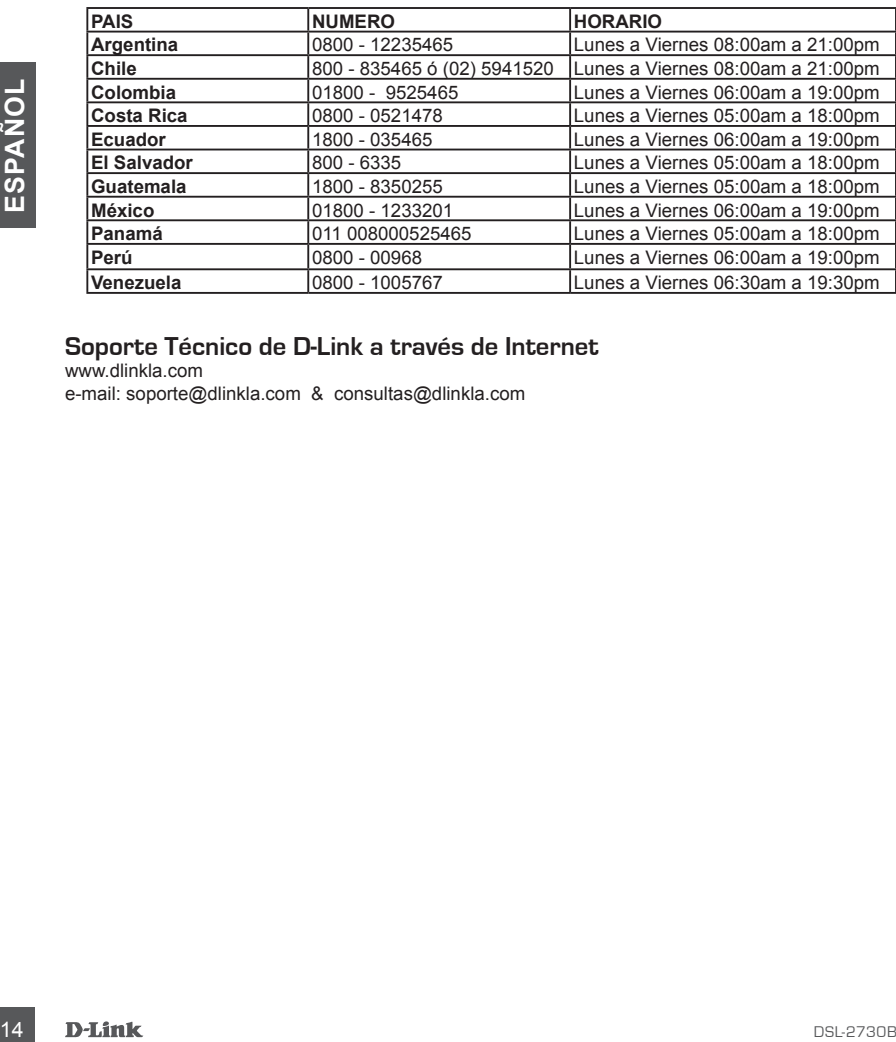

#### **Soporte Técnico de D-Link a través de Internet**

www.dlinkla.com e-mail: soporte@dlinkla.com & consultas@dlinkla.com

**CD DE INSTALAÇÃO** 

INCLUI SETUP WIZARD & MANUAL DO USUÁRIO

**WIRELESS N 150 ADSL2+ 4-PORT ETHERNET ROUTER** DSL-2730B

#### **ADAPTADOR DE ALIMENTAÇÃO**

**CABO ETHERNET (CAT5 UTP)** CONECTA O DISPOSITIVO À SUA REDE

**CABO RJ-11**

Se qualquer desses itens não estiver contido na sua embalagem, entre em contato com o seu revendedor.

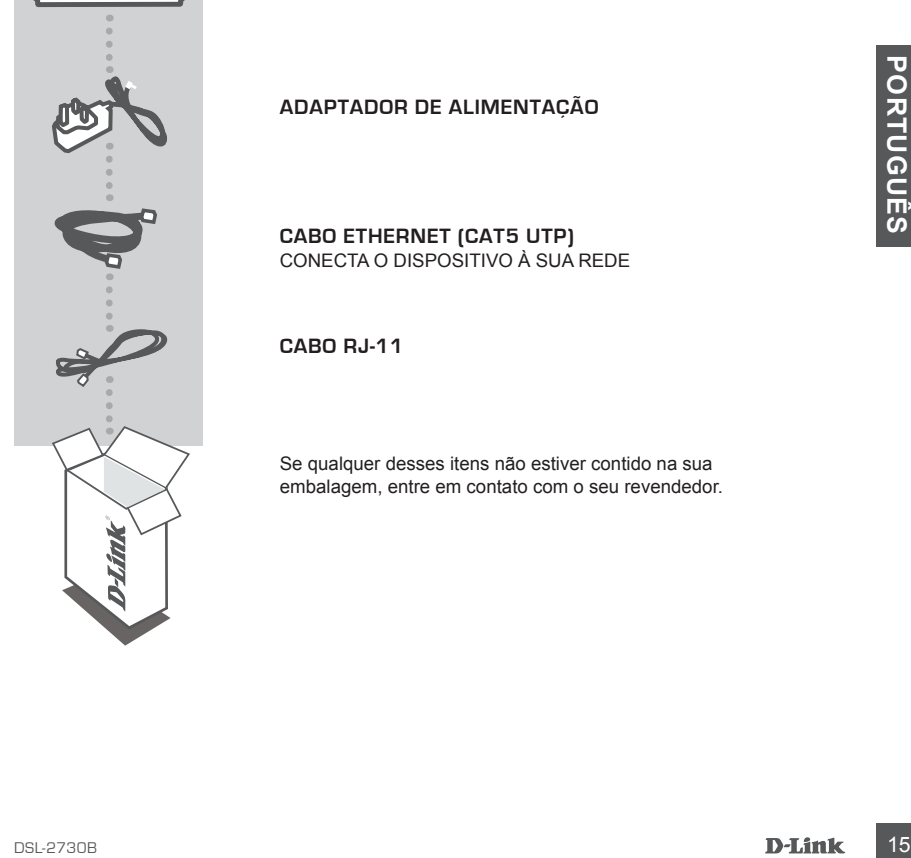

**CONTEÚDO DA** 

**EMBALAGEM**

CONTEÚDO

## **CONFIGURAÇÃO DO PRODUTO**

#### CD DO SETUP WIZARD

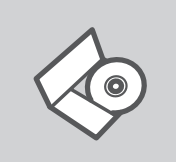

#### **CD DO SETUP WIZARD**

O CD contém todas as informações necessárias para configurar o DSL-2730B

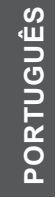

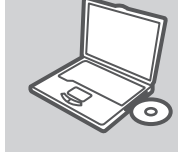

#### **INSIRA O CD**

Insira o CD na unidade de CD de seu computador. O Setup Wizard deve iniciar automaticamente. Certifique-se de que sua conexão com a internet está ativa. (Não conecte o DSL-2730B ainda)

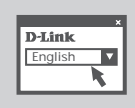

#### **SETUP WIZARD**

Selecione seu idioma no menu suspenso e siga as etapas no wizard para completar a configuração do DSL-2730B.

#### CONFIGURAÇÃO AVANÇADA (ACESSE VIA ENDEREÇO IP)

Mexican deve inclaria automaticalmente. Central de Constantine Central de Constantine Central<br>
DETIUP WIZARD<br>
PLAIR<br>
PLAIR<br>
PLAIR<br>
PLAIR<br>
PLAIR<br>
PLAIR<br>
PLAIR<br>
PLAIR<br>
PLAIR<br>
PLAIR<br>
PLAIR<br>
PLAIR<br>
PLAIR<br>
PLAIR Selecione seu Para configurar o DSL-2730B manualmente (sem o CD de instalação) conecte seu computador ao DSL-2730B utilizando o cabo Ethernet fornecido; em seguida conecte o cabo de alimentação ao DSL-2730B. A luz de energia ficará azul.

Abra o Internet Explorer e insira o seguinte endereço de IP no campo do endereço do navegador e utilize as seguintes informações para fazer o log in ao dispositivo:

ENDEREÇO IP: http://192.168.1.1

NOME DO USUÁRIO: admin SENHA: admin

## **RESOLUÇÃO DE PROBLEMAS**

#### PROBLEMAS DE AJUSTE E CONFIGURAÇÃO

#### **1. Como posso configurar o meu router DSL-2730B sem o CD, ou como posso verificar o meu Nome de Rede Sem Fios (SSID) e o Código de Encriptação Sem Fios?**

- Ligue o seu PC ao router utilizando um cabo Ethernet.
- Abra um browser da web e introduza o endereço http://192.168.1.1
- O nome de utilizador predefinido é 'admin'. A palavra-passe predefinida é 'admin'.
- Se alterou a palavra-passe e não se lembra da palavra-passe, vai ter de repor as definições de fábrica do router (passos na questão 2), que vai redefinir a palavra-passe para 'admin'.

#### **2. Como reponho as definições de fábrica do meu router?**

- Certifique-se de que o router está ligado.
- Prima e mantenha premido o botão Repor no painel traseiro do dispositivo durante 20 segundos.

 **Nota:** A reposição da definição de fábrica do router vai apagar as definições de configuração actuais.

# Mota: A reposição da definição de fábrica do router vai apagar as definições de configuração<br>
actuais.<br> **S. COMO POSSO ADICIONAR UM NOVO CLIENTE SEM FIOS OU PC SE ME TIVER<br>
ESQUECIDO DO MEU NOME DE REDE SEM FIOS (SSID) OU 3. Como posso adicionar um novo cliente sem fios ou PC se me tiver esquecido do meu Nome de Rede Sem Fios (SSID) ou do Código de Encriptação Sem Fios?**

- Para qualquer PC que necessite de ser ligado ao router sem fios, tem de se certificar de que utiliza o mesmo Nome de Rede Sem Fios (SSID) e código de encriptação que o router DSL.
- Utilize a interface de utilizador baseada na web (tal como descrito na questão 1 anterior) para escolher as suas definições sem fios.
- Certifique-se de que toma nota das definições para que possa introduzi-las em todos os PCs ligados sem fios. A D-Link fornece-lhe um bloco para anotar as definições e colar a folha ao seu router, ou noutro local que considere ser mais conveniente.

#### **4. O que posso fazer se o meu router não estiver a funcionar correctamente?**

- O manual contém uma secção completa de resolução de problemas e pode ser transferida do website da D-Link (consulte abaixo), no entanto, existem alguns passos rápidos que pode executar e tentar resolver algumas questões:
- Verifique os LEDs do painel frontal do router. Os LEDs de Corrente, WLAN, DSL e Internet devem estar acessos. Um ou mais dos LEDs LAN devem estar a piscar.
- Verifique se todos os cabos estão firmemente ligados em ambas as extremidades.
- Desligue o router durante 20 segundos e, em seguida, ligue-o novamente.

#### Suporte Técnico

Você pode encontrar atualizações de software e documentação de usuário no site da D-Link Brasil.

A D-Link fornece suporte técnico gratuito para clientes no Brasil durante o período de vigência da garantia deste produto.

#### **Suporte Técnico para clientes no Brasil:**

Website para suporte: www.dlink.com.br/suporte e-mail: suporte@dlink.com.br

#### **Telefones para contato:**

Clientes de São Paulo: 2755 6950 Clientes das demais regiões: 0800 70 24 104 Segunda à Sexta-feira, das 9:00h às 21:00h Sábado, das 9:00h às 15:00h

## 包裝內容物

內容

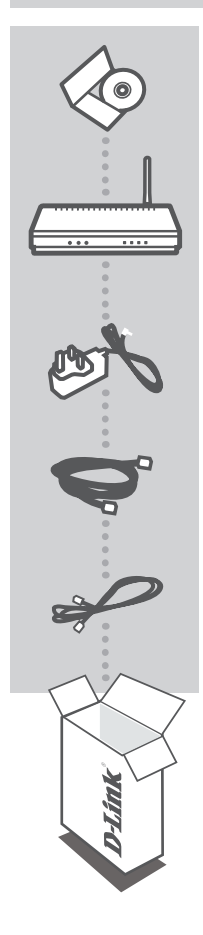

安裝光碟 內含安裝設定精靈與使用手冊

**WIRELESS N 150 ADSL2+ 4-PORT** 路由器 DSL-2730B

電源供應器

乙太網路線 **(CAT5 UTP)** 將設備連接至您的網路

RJ-11 電話線

若上述有任一品項缺漏請立即聯絡您的經銷商

中 文

產品設定

設定精靈光碟

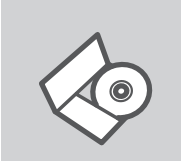

設定精靈光碟 光碟內包含DSL-2730B安裝設定的指示說明。

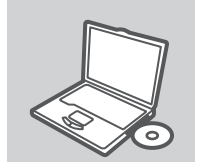

置入光碟 將安裝光碟置入電腦的光碟機中。設定精靈將自動啟動,並確認 電腦可連結至網際網路 (本步驟請勿連結至DSL-2730B)

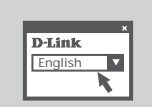

設定精靈 從選項中選擇你欲使用的語言並按照設定精靈導引逐步完成DSL-2730B設定

中

文

#### 進階設定(透過IP位址連結)

手動安裝DSL-2730B(不透過光碟進行安裝),請使用網路線連接您的電腦與DSL-2730B,然後將 DSL-2730B接上電源。DSL-2730B 電源指示燈號會閃爍藍色燈號。

開啟IE網頁瀏覽器並且在網址欄位中輸入如下說明的網址並輸入相關帳號與密碼登入DSL-2730B 設定畫面。

網址: http://192.168.1.1

使用者名稱:admin 密碼:admin

## 故障排除

#### 安裝與設定問題

- 1. 當我沒有光碟片時,我該如何設定我的DSL-2730B路由器,或確認無線SSID與無 線加密金鑰?
	- 使用乙太網路線連接您的電腦與路由器。
	- 開啟瀏覽器在URL欄位輸入http://192.168.1.1。
	- 預設使用者名稱為 " admin " , 預設的密碼也是 " admin " 。
	- 假如您已經修改密碼,但是沒有記住,您需要將路由器回復原廠設定值。(操作步驟在說明
	- 2),密碼將回復為" admin "。
- 2. 如何將路由器回復原廠設定值?
	- 確認路由器電源開啟。
	- 持續按下產品後方的重置鍵20秒。

 說明:回復原廠設定值將會把產品中的設定值清除掉,您需要依據說明1重新設定您的路由器, 並依據設定精靈操作。

- 3. 假如我忘了SSID或無線加密金鑰,我該如何讓雷腦或無線客戶端連上無線網路?
	- 每一部電腦要經由無線方式連接上路由器,請先確認這些電腦與DSL設定相同的SSID與加密金 鑰。
	- 使用瀏覽器確認您的無線設定(請參閱說明1)。
	- 將無線連接所需要的設定值先註記清楚,D-Link 提供貼紙讓您註記並貼在您的路由器上或是其他 方便取得的地方。
- 4. 路由器無法正常運作時,我該如何處理?
	- 產品說明書上有故障排除的說明,或者您可以從D-Link網頁下載(網址說明如下),以上說明均 會詳述快速操作步驟讓您解決現有的狀況:
	- 確認路由器前方的LED燈,Power、WLAN、DSL與Internet LED應該亮起,LAN LED會有一個或多 個會閃爍。
	- 確認所有線材確實安裝完畢。
	- 將路由器關機20秒後重新開機。

中

#### D-Link 友訊科技 台灣分公司 技術支援資訊

如果您還有任何本使用手冊無法協助您解決的產品相關問題,台灣地區用戶可以透過我 們的網站、電子郵件或電話等方式與D-Link台灣地區技術支援工程師聯絡。

#### **D-Link** 免付費技術諮詢專線

0800-002-615 服務時間:週一至週五,早上9:00到晚上9:00 (不含周六、日及國定假日) 網 站:http://www.dlink.com.tw 電子郵件: dssqa\_service@dlink.com.tw

### 如果您是台灣地區以外的用戶,請參考**D-Link**網站,全球各地分公司 的聯絡資訊以取得相關支援服務。

產品保固期限、台灣區維修據點查詢,請參考以下網頁說明: http://www.dlink.com.tw

產品維修: 使用者可直接送至全省聯強直營維修站或請洽您的原購買經銷商。

22 D-Link and the contract of the contract of the contract of the contract of the contract of the contract of the contract of the contract of the contract of the contract of the contract of the contract of the contract of

## **Isi Paket**

Isi

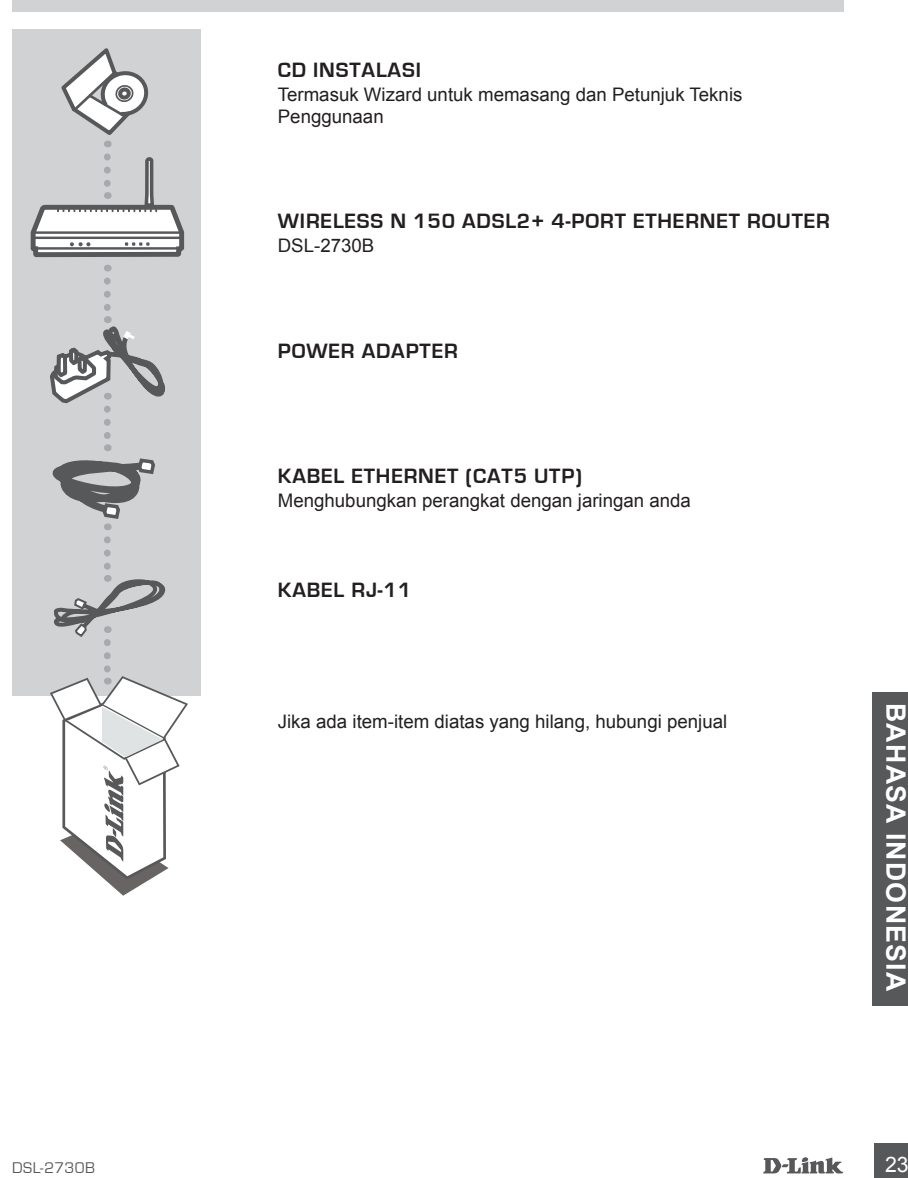

**CD Instalasi** Termasuk Wizard untuk memasang dan Petunjuk Teknis Penggunaan

**WIRELESS N 150 ADSL2+ 4-PORT ETHERNET ROUTER** DSL-2730B

**POWER ADAPTER**

**Kabel Ethernet (CAT5 UTP)** Menghubungkan perangkat dengan jaringan anda

**Kabel RJ-11**

Jika ada item-item diatas yang hilang, hubungi penjual

## **Pemasangan Produk**

#### Pemasangan menggunakan Wizard CD

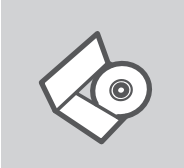

#### **CD Wizard Pemasangan**

CD berisi semua instruksi yang dibutuhkan untuk memasang DSL-2730B

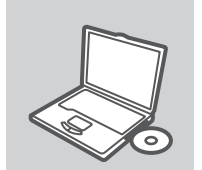

#### **Masukkan CD**

Masukkan CD ke CD-drive pada komputer anda. Wizard pemasangan akan muncul secara otomatis. Pastikan koneksi Internet anda dalam kondisi aktif. (Jangan hubungkan ke DSL-2730B dulu)

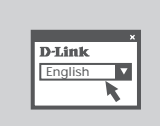

#### **Wizard Pemasangan**

Pilih bahasa yang diinginkan dari daftar dan ikuti langkahlangkah yang ada pada Wizard untuk menyelesaikan pemasangan DSL-2730B

#### Pemasangan Tingkat Lanjut (Akses melalui alamat IP)

Untuk mengatur DSL-2730B secara manual (tanpa menggunakan KD Pemasangan),<br> **25** Dubungkan komputer and a dengan DSL-2730B menggunakan kabel Ethernet yang disediakan,<br>
terang.<br> **20** Buka Internet Explorer dan masukkan alama Untuk mengatur DSL-2730B secara manual (tanpa menggunakan CD Pemasangan), hubungkan komputer anda dengan DSL-2730B menggunakan kabel Ethernet yang disediakan, kemudian hubungkan kabel power ke DSL-2730B. Lampu LED power akan berwarna biru terang.

Buka Internet Explorer dan masukkan alamat IP dibawah pada kotak alamat dan gunakan informasi dibawah untuk masuk ke perangkat :

Alamat IP : http://192.168.1.1

USERNAME: admin PASSWORD: admin

## **Penyelesaian masalah yang umum ditemui**

Masalah-masalah pemasangan dan konfigurasi

#### **1. Bagaimana caranya mengatur router DSL-2730B tanpa CD, atau memeriksa Nama Jaringan Nirkabel (SSID) dan Wireless Encryption Key?**

- Hubungkan PC ke router menggunakan kabel Ethernet.
- Jalankan web browser dan masukkan alamat ini http://192.168.1.1
- Username default adalah 'admin'. Password default juga 'admin'.
- Jika password sudah diubah dan anda tidak dapat mengingatnya, lakukan reset ke factory default (langkah-langkah pada pertanyaan 2), maka password akan kembali menjadi 'admin'.

#### **2. Bagaimana melakukan reset ke factory default?**

- Pastikan bahwa router dalam keadaan hidup.
- Tekan dan tahan tombol reset pada bagian belakang router selama 20 detik.

 **Catatan:** Dengan melakukan reset ke factory default, semua pengaturan akan terhapus dan kembali ke kondisi awal. Untuk mengatur kembali, log-in ke router seperti pada pertanyaan 1, kemudian jalankan Setup Wizard.

#### **3. Bagaimana caranya menambah klien nirkabel baru atau komputer jika saya tidak ingat Nama Jaringan Nirkabel (SSID) atau Wireless Encryption Key?**

- Setiap PC yang ingin terhubung ke router secara nirkabel, harus menggunakan Nama Jaringan Nirkabel (SSID) dan kunci enkripsi yang sama dengan yang digunakan oleh router DSL.
- Gunakan interface web based (seperti dijelaskan pada pertanyaan 1 di atas) untuk memeriksa atau memilih pengaturan nirkabel anda.
- Pastikan anda mencatat setting tersebut sehingga anda dapat memasukkannya ke tiap-tiap PC yang ingin terhubung secara nirkabel. D-Link menyediakan stiker untuk menulis setting tersebut

dan dipasang pada router, atau tempat lain sesuai keinginan anda.

#### **4. Apa yang harus dilakukan jika router tidak berfungsi dengan benar?**

- Panameut Construction and the section in the section in the section in the section of the section in the section of the section of the section of the section of the section of the section of the section of the section of t - Manual berisi cara-cara mengatasi masalah yang lengkap dan dapat di download dari situs web D-Link (lihat di bawah), tapi ada beberapa langkah-langkah cepat yang dapat anda coba untuk mengatasi masalah:
	- Perikssa LED pada bagian depan router. LED Power, WLAN, DSL dan Internet harus hidup. Satu atau lebih LED LAN harus berkedip-kedip.
	- Periksa apakah semua kabel sudah terpasang dengan baik pada kedua ujungnya.
	- Matikan router selama 20 detik, kemudian hidupkan kembali.

#### Dukungan Teknis

Update perangkat lunak dan dokumentasi pengguna dapat diperoleh pada situs web D-Link. Dukungan Teknis untuk pelanggan:

#### **Dukungan Teknis D-Link melalui telepon:**

Tel: +62-21-5731610

#### **Dukungan Teknis D-Link melalui Internet:**

Email : support@dlink.co.id Website : http://support.dlink.co.id

NOTES

## WIRELESS NETWORK REMINDER

Wireless Network Name (SSID)

Wireless Network Password

Ver. 1.00(I) 2009/10/06 6DSL2740BLMLG